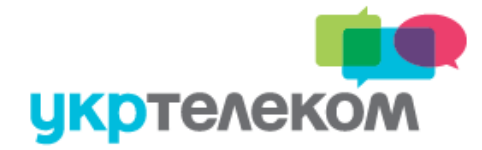

## **Налаштування програмних клієнтів та телефонних апаратів**

## **Параметри налаштувань:**

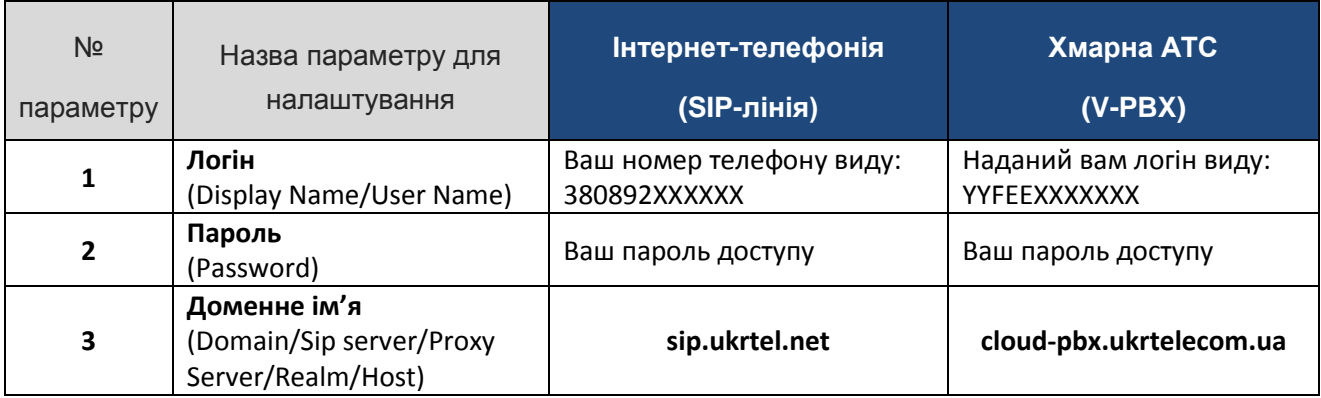

## **Налаштування телефонного апарату D-Link DPH150SE:**

- 1) Підключіть телефонний апарат до ком'ютера через Ethernet кабель.
- 2) На комп'ютері у вікні браузера введіть адресу 192.168.10.1
- 3) Для входа в меню використовуйте логін та пароль: admin

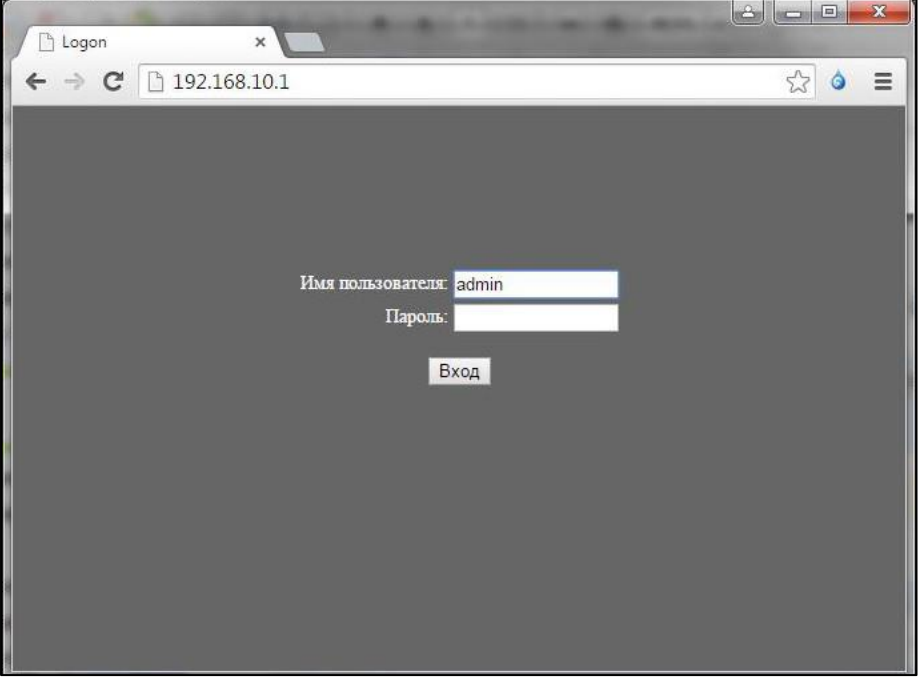

4) Для налаштування підключення перейдіть у під-меню VoIP і введіть необхідні налаштування.

Приклад параметрів для послуги Інтернет-телефонія (SIP-лінія):

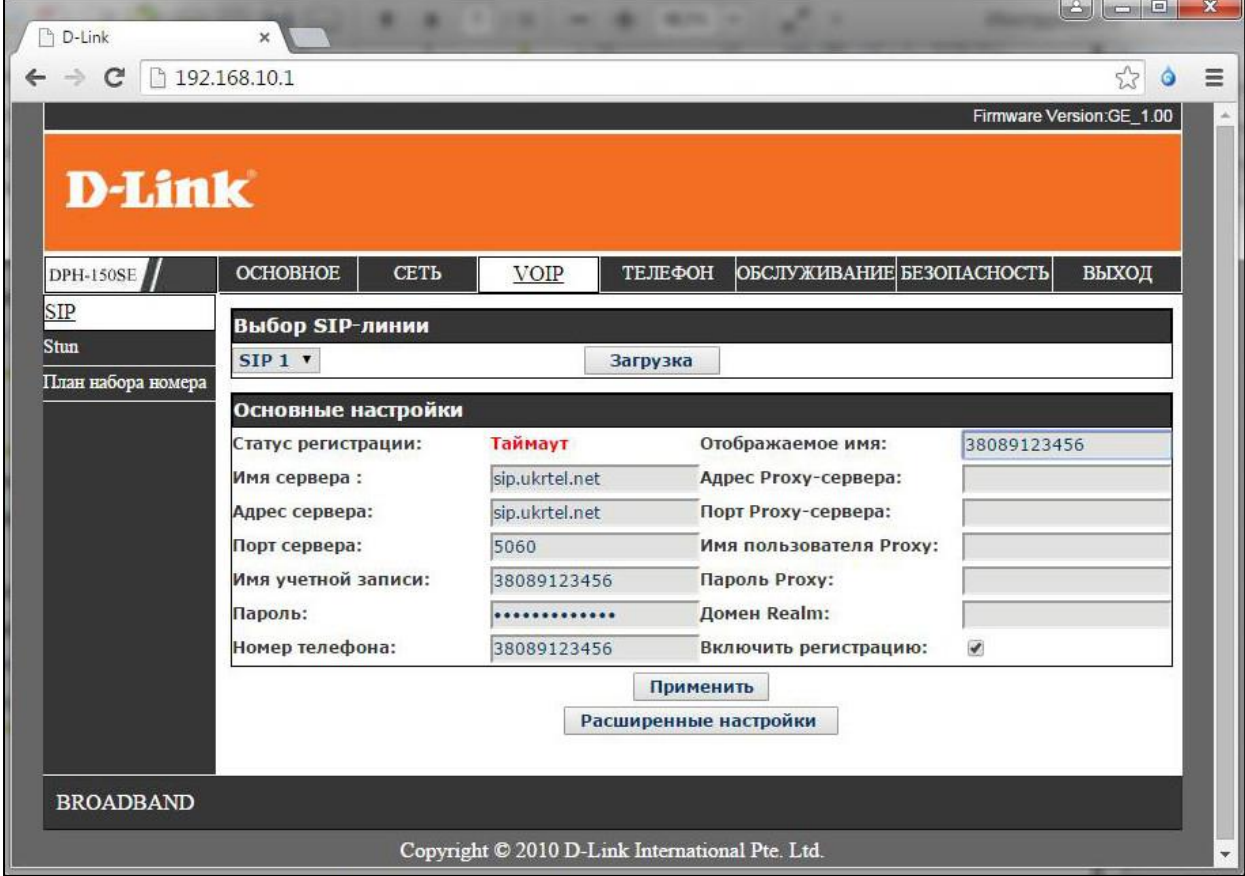

Приклад параметрів для послуги Хмарна АТС (V-PBX):

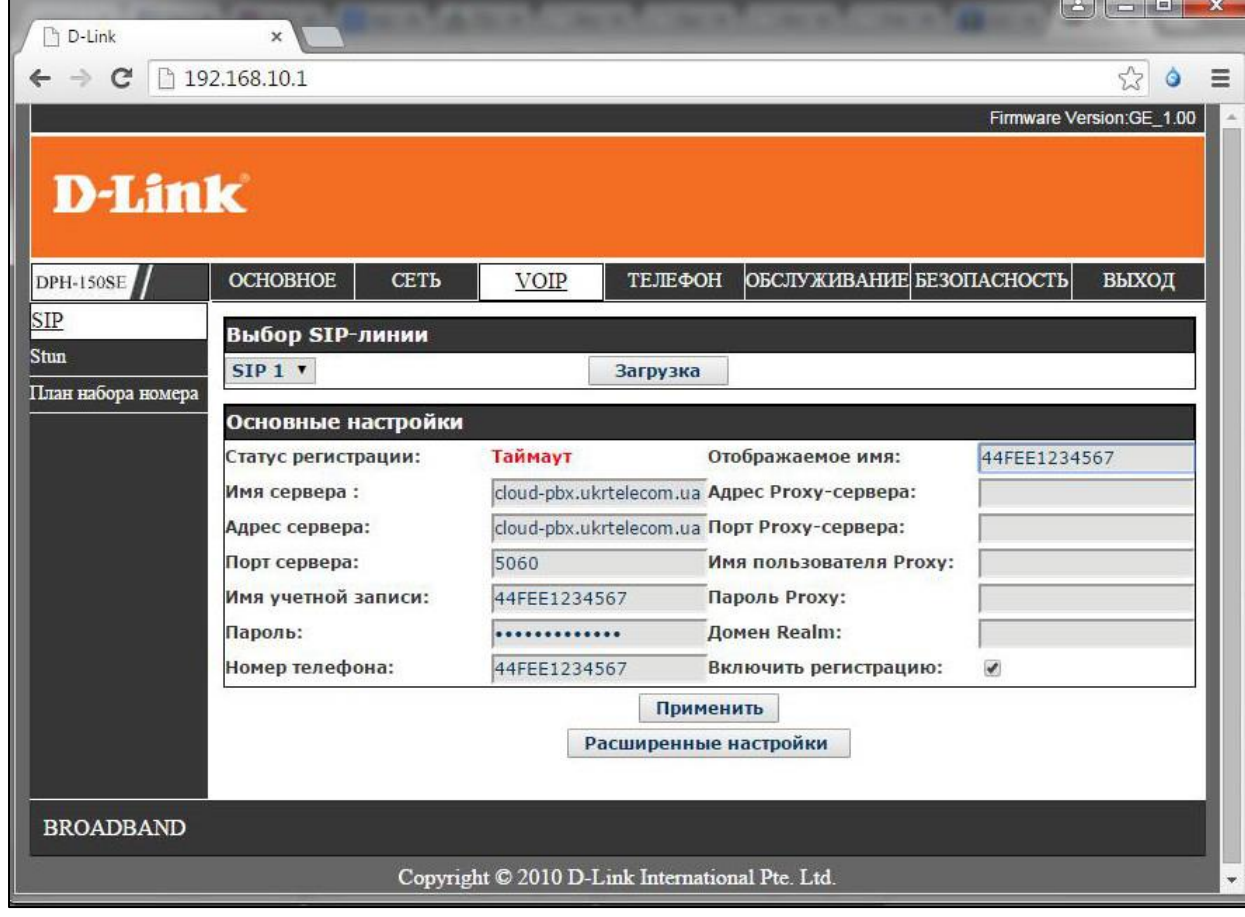

5) У меню VOIP увійдіть у під-меню «Расширенные насройки»

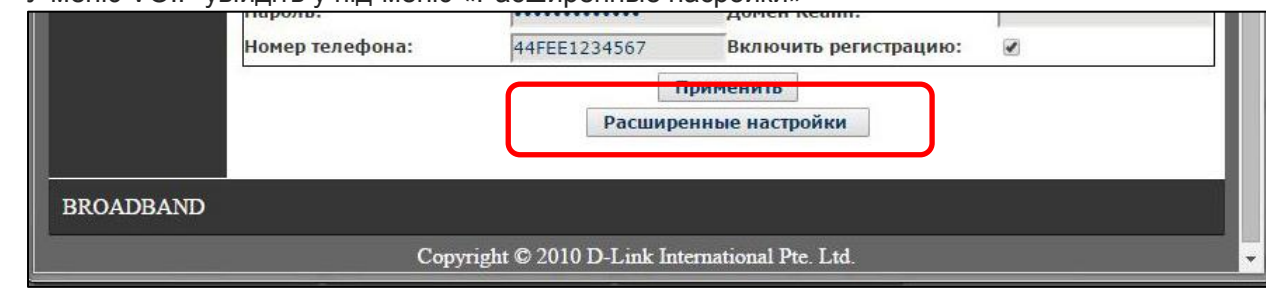

6) У меню, що розкриється, перевірте, щоб не був активований параметр «Via rport»:

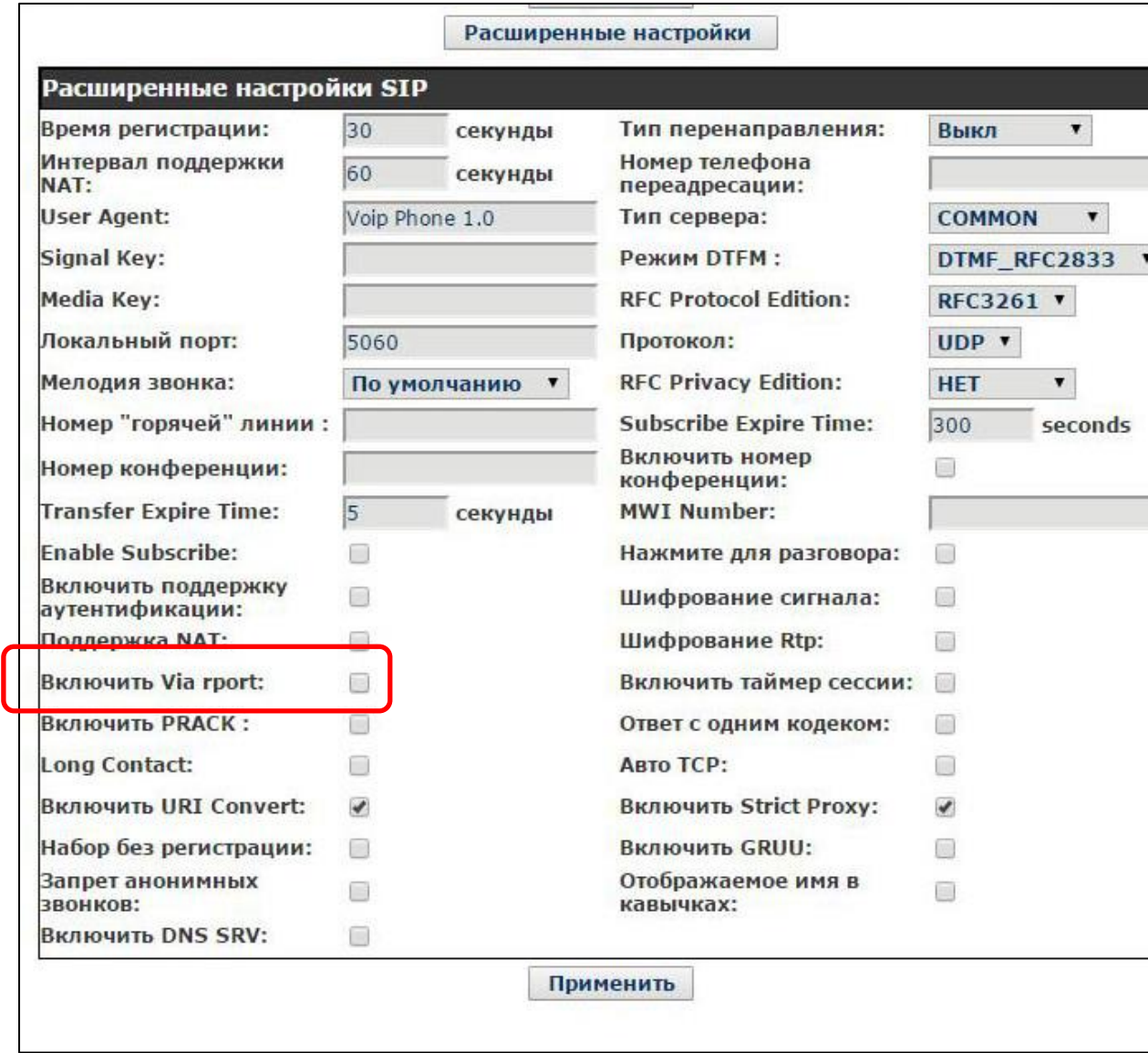